# **Updating the BDS2 Firmware with Direct Connection to PC (6-Feb-2020)**

### *Configuring Your PC Network Settings:*

Click on the Start Menu (Windows Logo in lower left corner of screen) and type "control". Click on the "Control Panel" app once it shows up in the search bar:

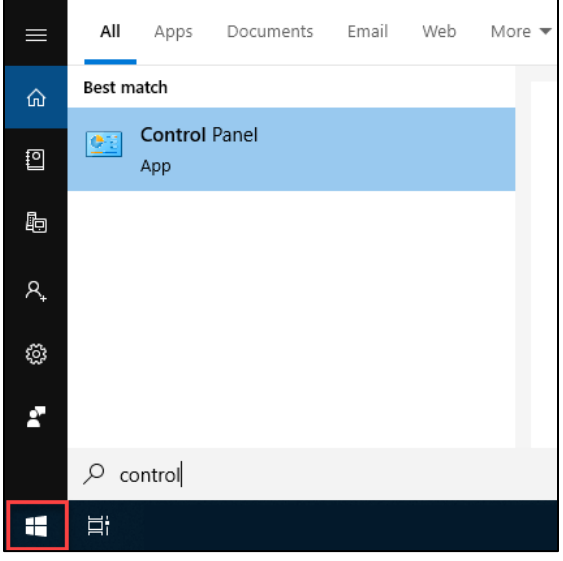

Click on the "Network and Sharing Center" icon:

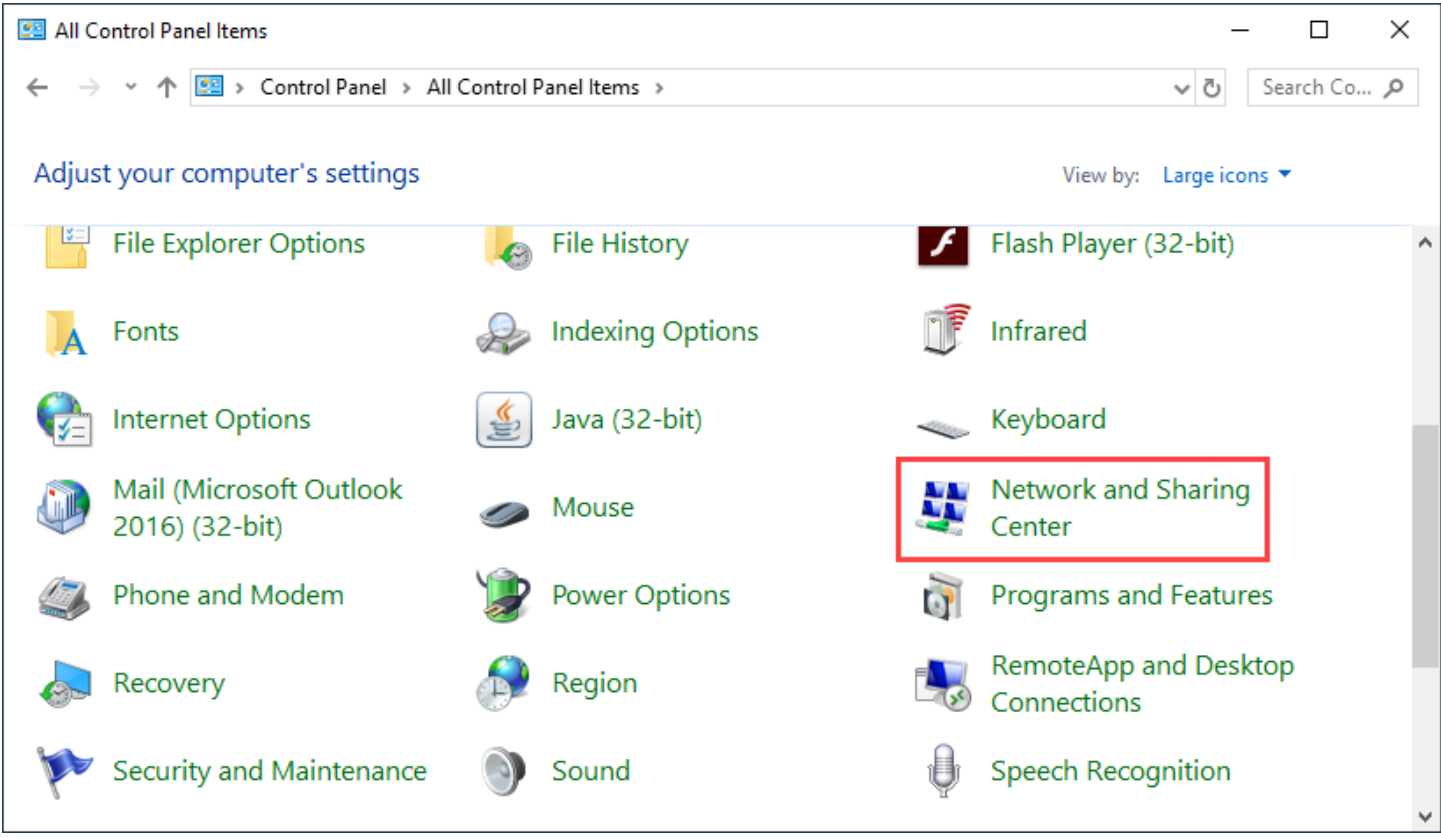

Click on the "Ethernet X" connection of your direct connection to the BDS2. Note: (X is a port number specific to your system)

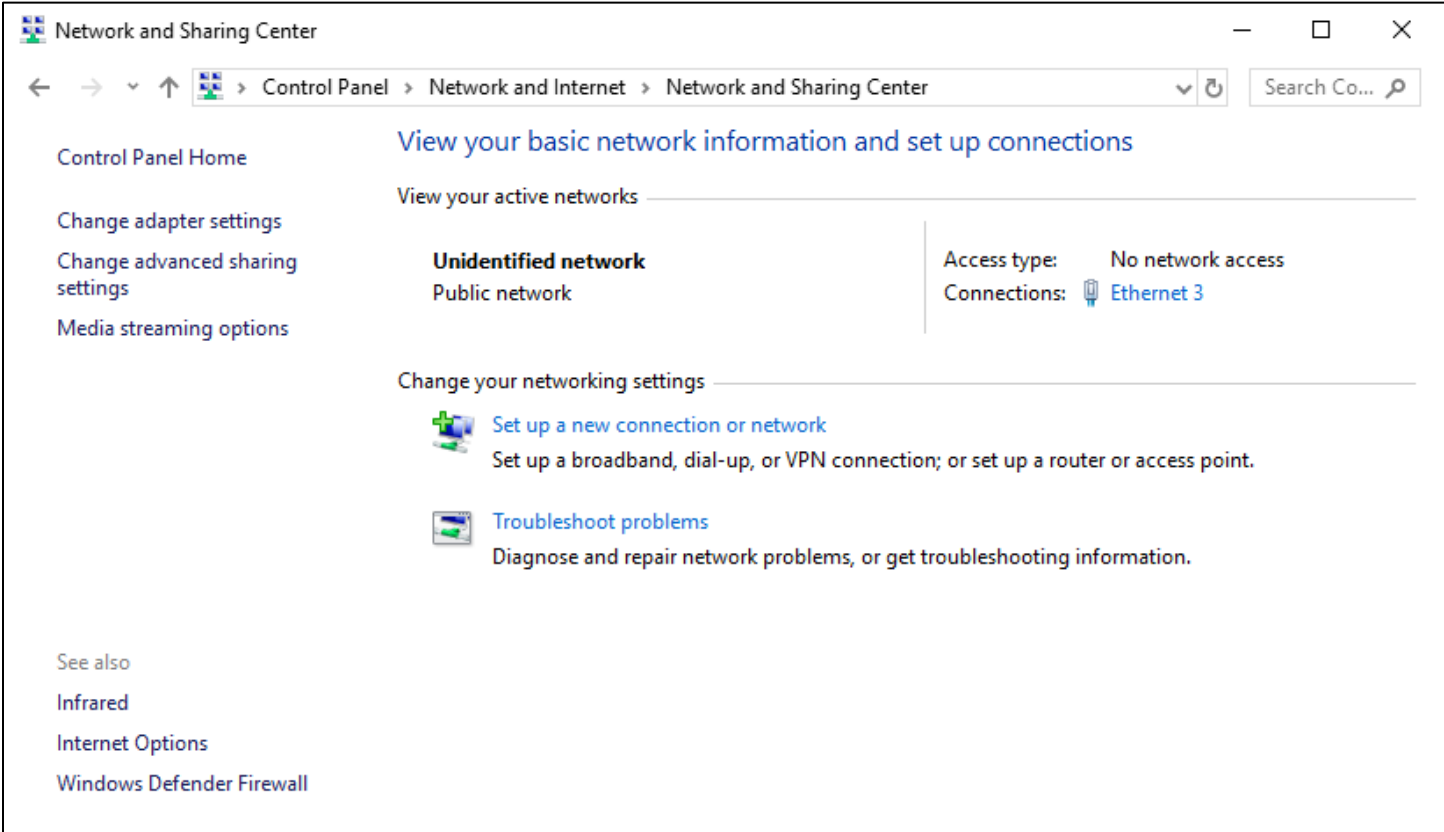

Click on "Properties":

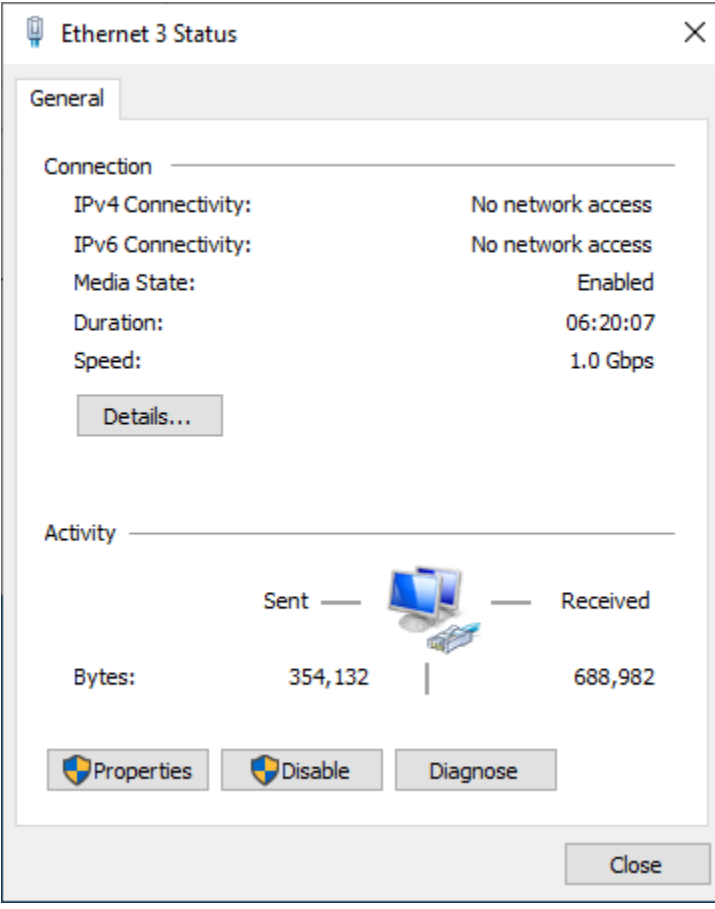

## Double click on "Internet Protocol Version 4 (TCP/IPv4)"

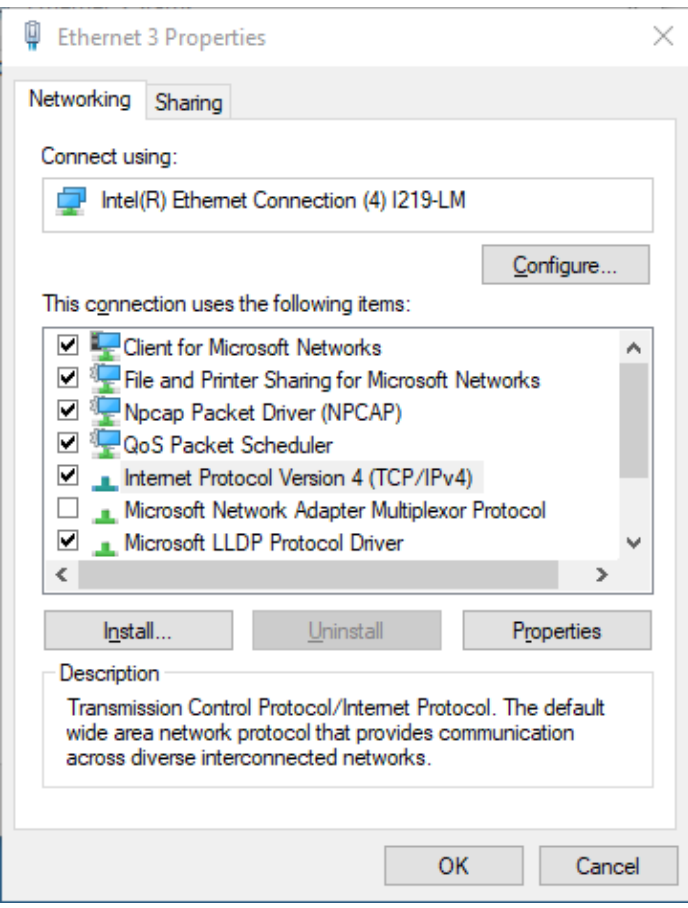

Select the radio button "Use the following IP address" and then change the following two parameters and click "OK":

 $\mathbf{r}$ 

IP address: 192.168.0.100

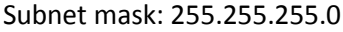

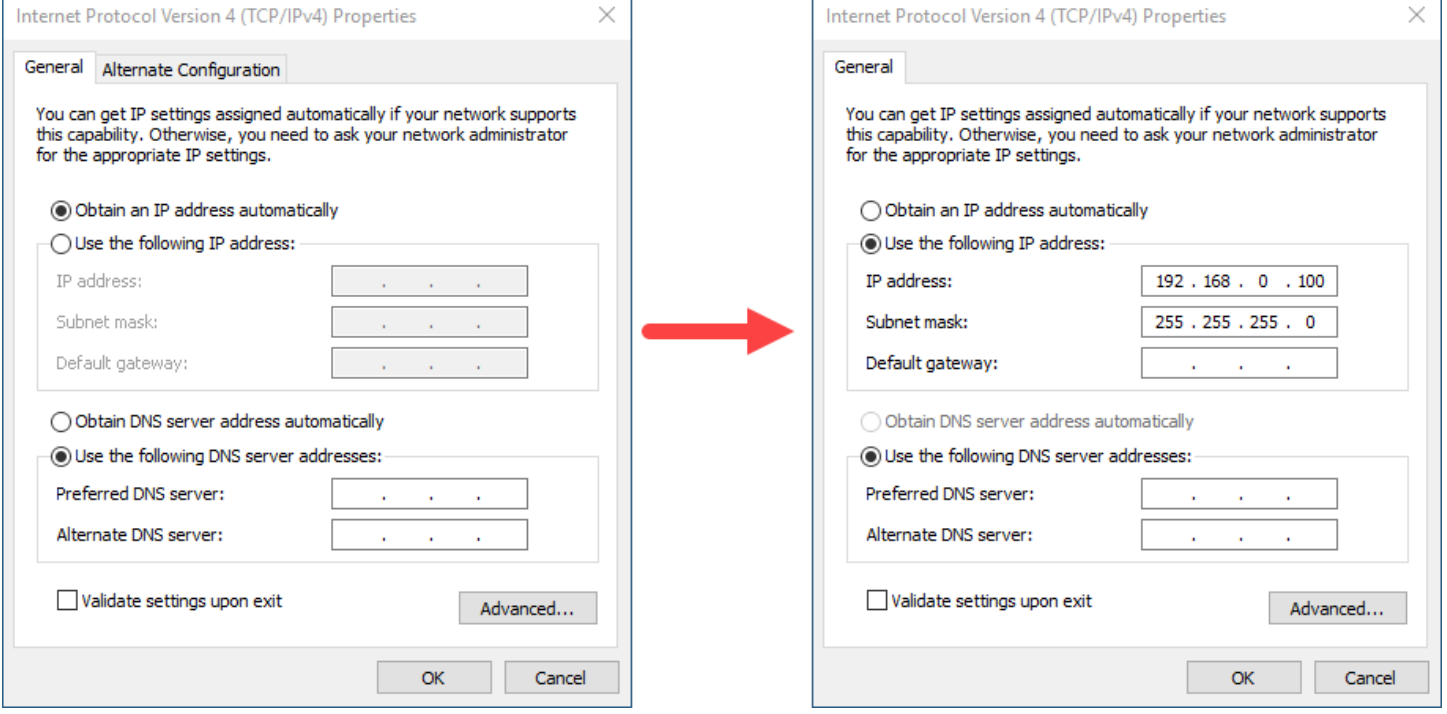

#### *Applying the BDS2 Update through the Web Interface:*

Navigate to the BDS2 web page at 192.168.0.151 in the browser and click "Home" on the left menu bar. Note: Your BDS2 unit may have a different IP address. 192.168.0.151 is the default IP address of the unit.

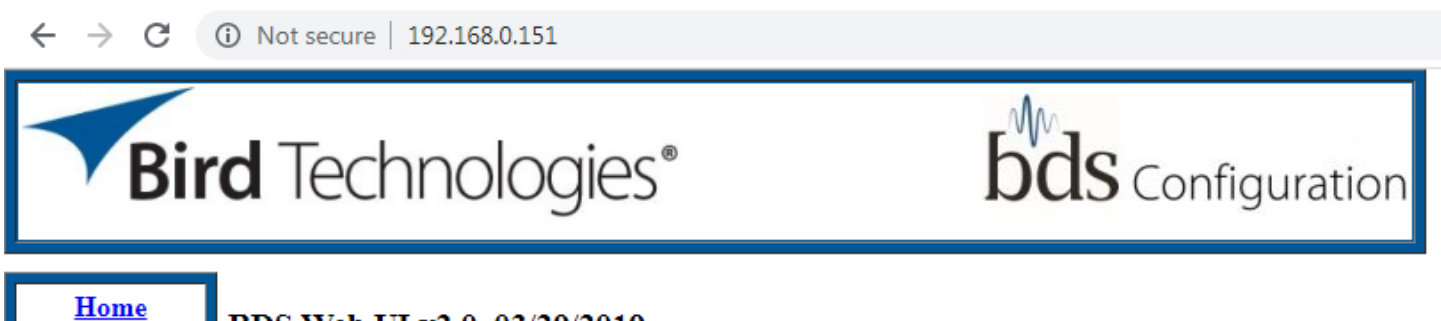

BDS Web UI v2.0, 03/29/2019

**Model Information** 

Login

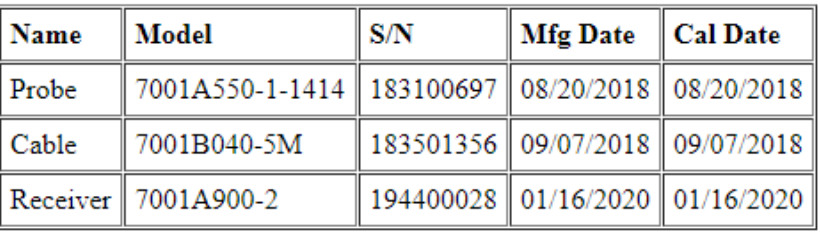

### **Software Version Information**

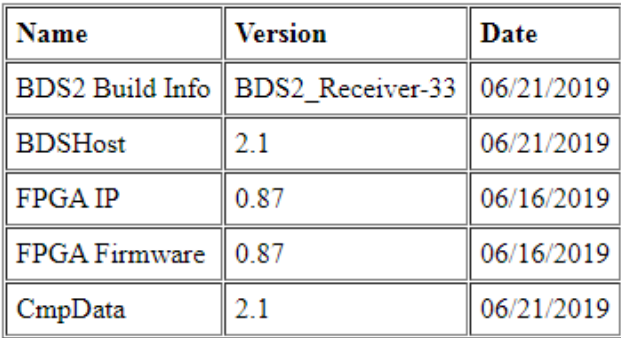

#### Enter "admin" for both the username and password. Then click "Login":

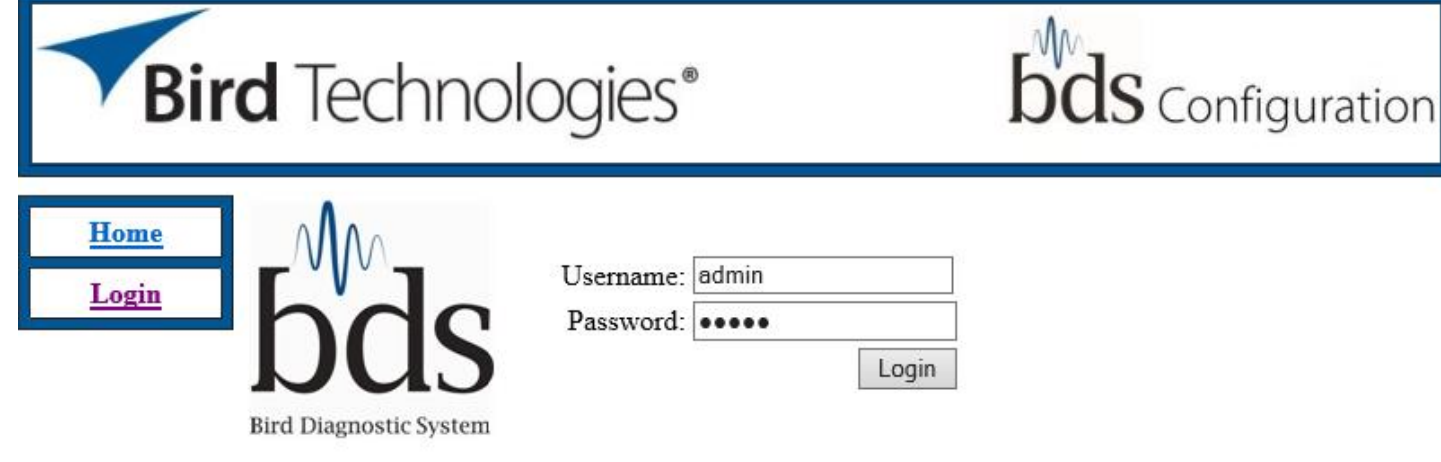

Click on "Updates" in the left menu bar:

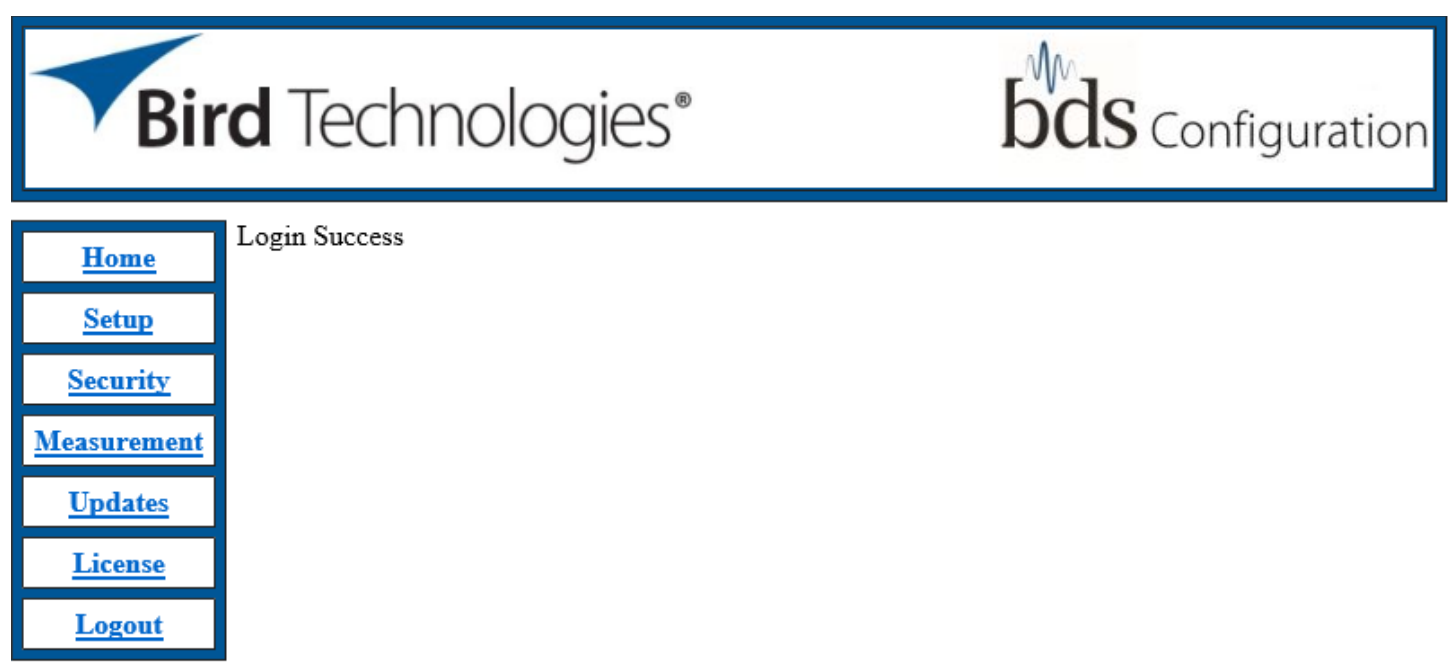

Click on "Choose File" (or "Browse") and navigate to the location of the update on your hard drive using the pop-up window:

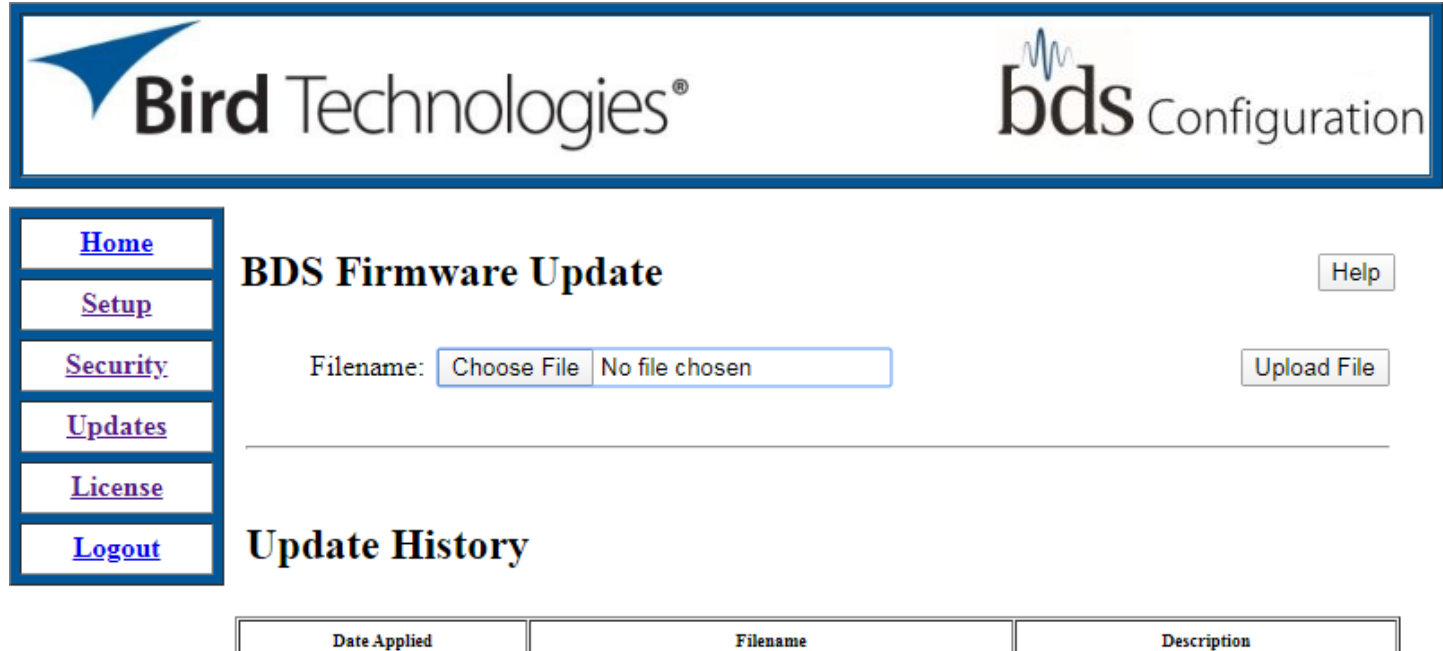

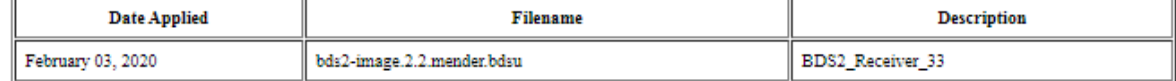

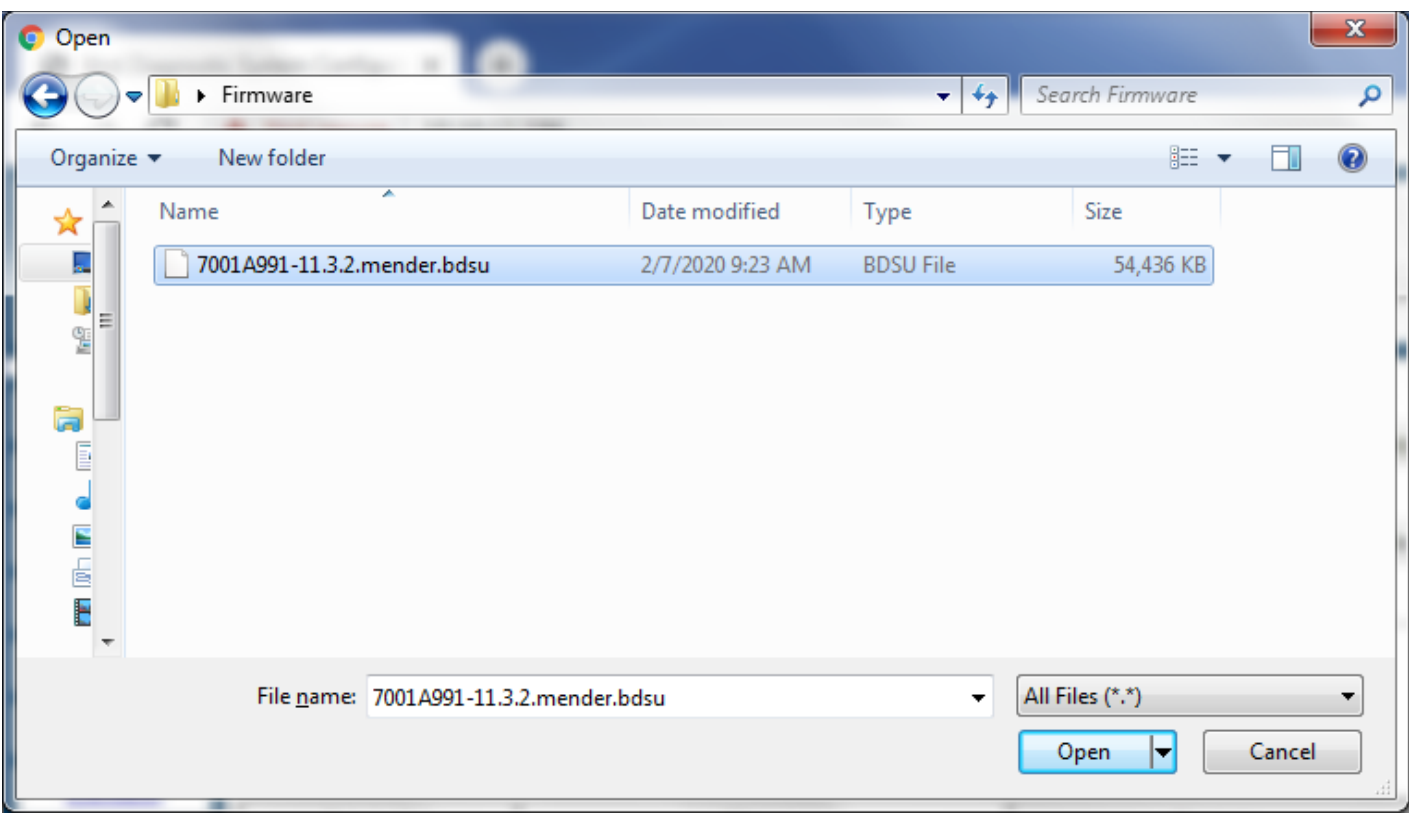

Select the ".mender.bdsu" file and click "Open":

Click on "Upload File":

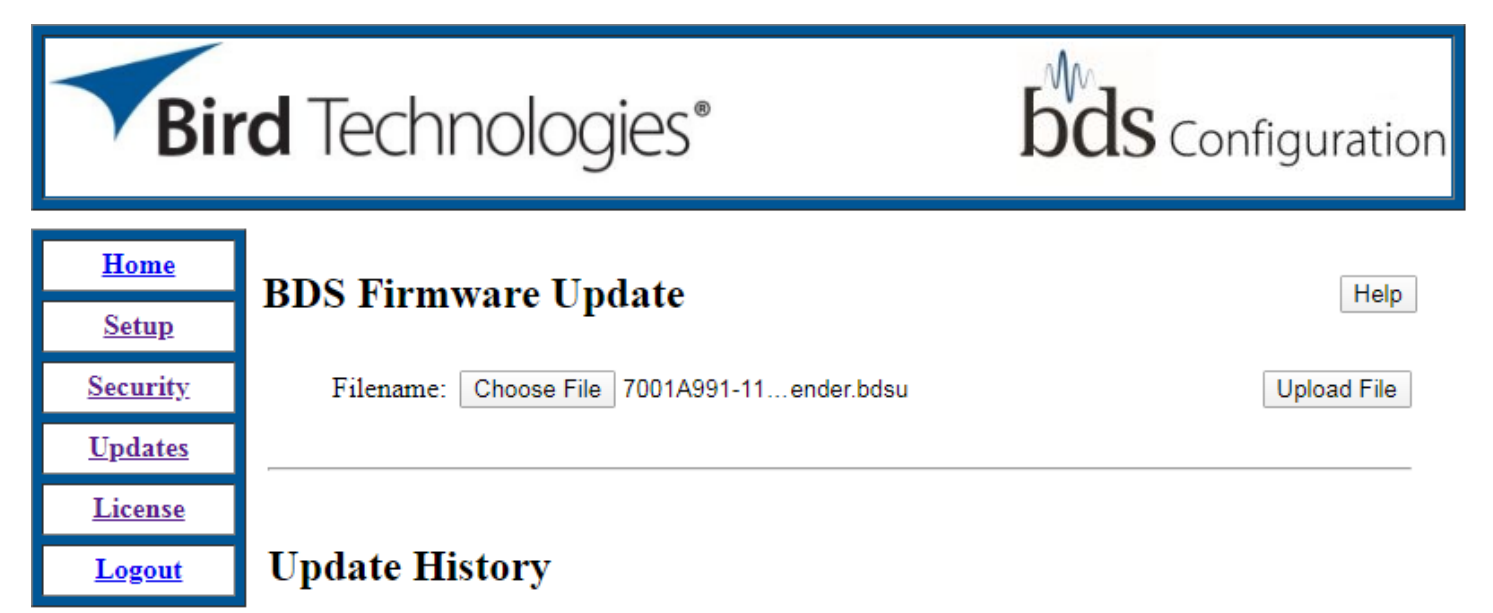

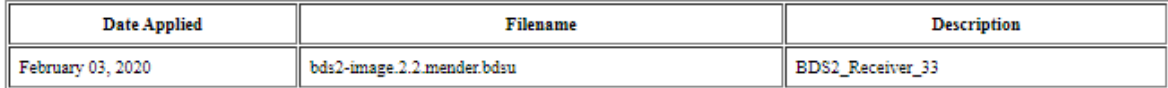

Wait approximately 1 minute as the file is uploaded to the receiver. Upon completion of the file upload, you will see a "File uploaded successfully" confirmation. Then click the "Apply Update" button:

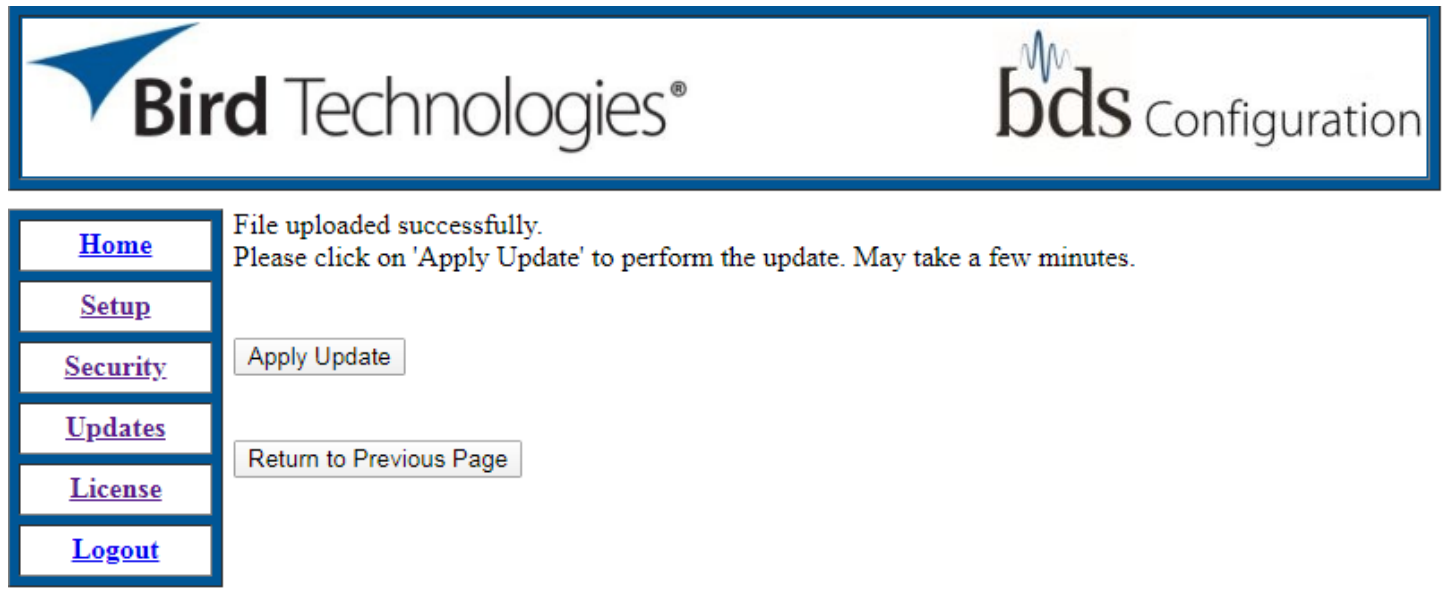

Wait approximately 3-6 minutes as the BDS2 applies the update. Note: The screen will not be changing during this time so please be patient and wait for the next screen to load. Upon completion of the applied update you will see confirmation on the webpage showing "Update was applied successful. Please reboot the BDS for the update to take effect". You may then click on the "Reboot" button:

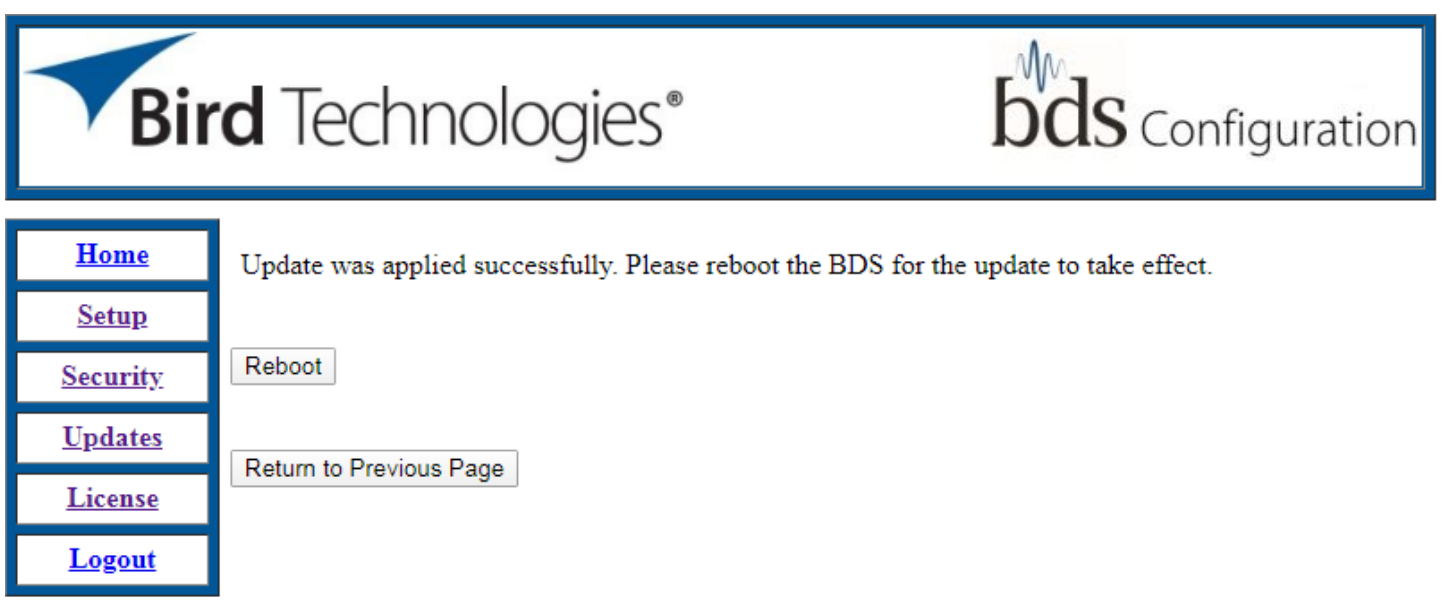

You must now refer to the LEDS on the front panel off the BDS2. Once the unit has finished rebooting and the three status LEDs are glowing green, wait another 20 seconds and then click the "Confirm Update" button on the webpage:

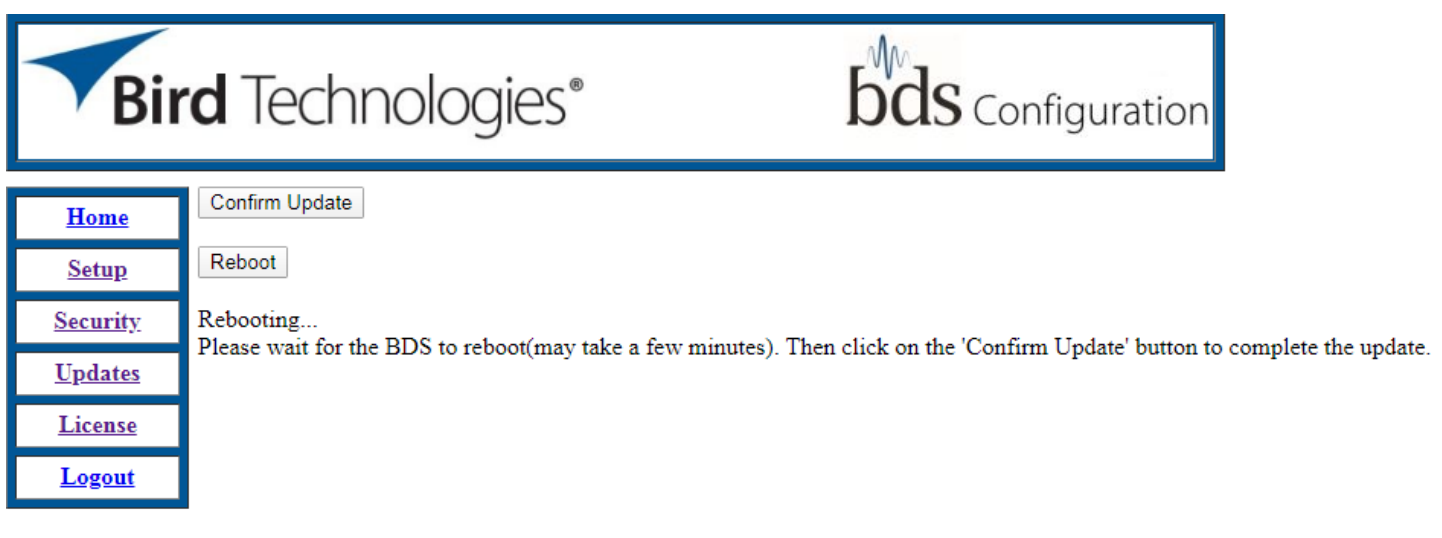

The receiver will now show that the update has been confirmed successfully. Now reboot the BDS2 once more by clicking the "Reboot" button on the webpage:

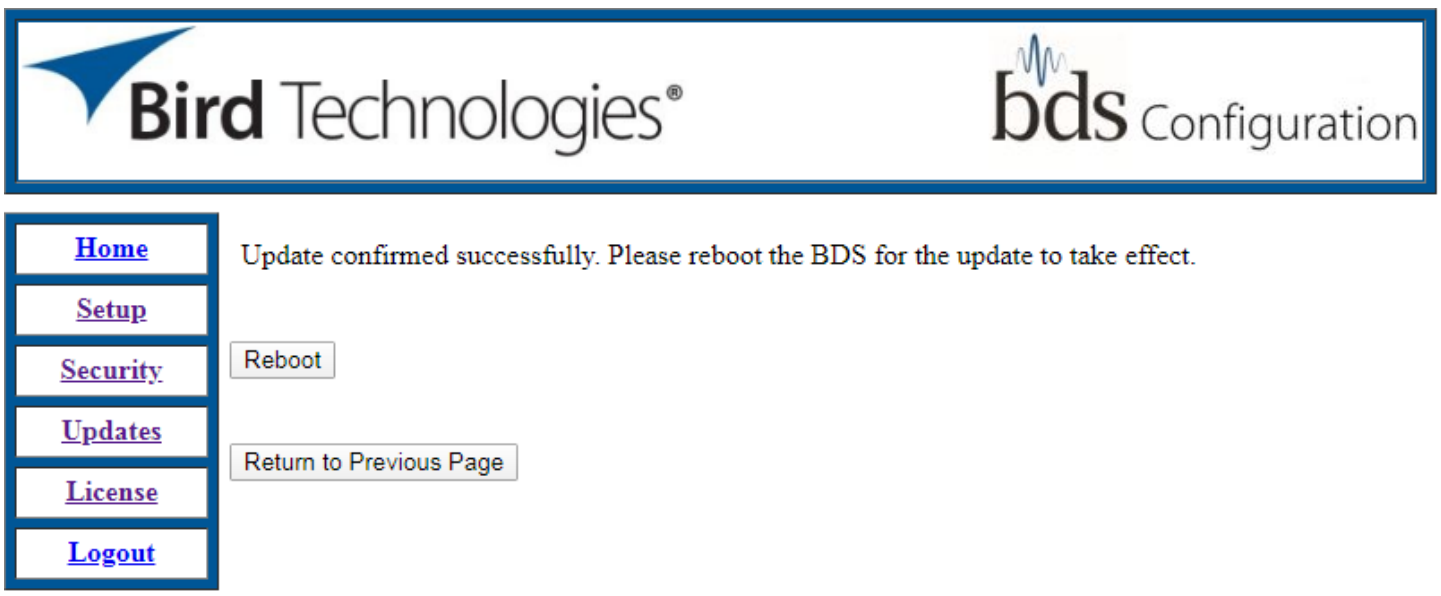

You will now the page show "rebooting". Once the three LEDs on the front of the BDS2 return to green, click on the "Logout" tab on the left menu bar:

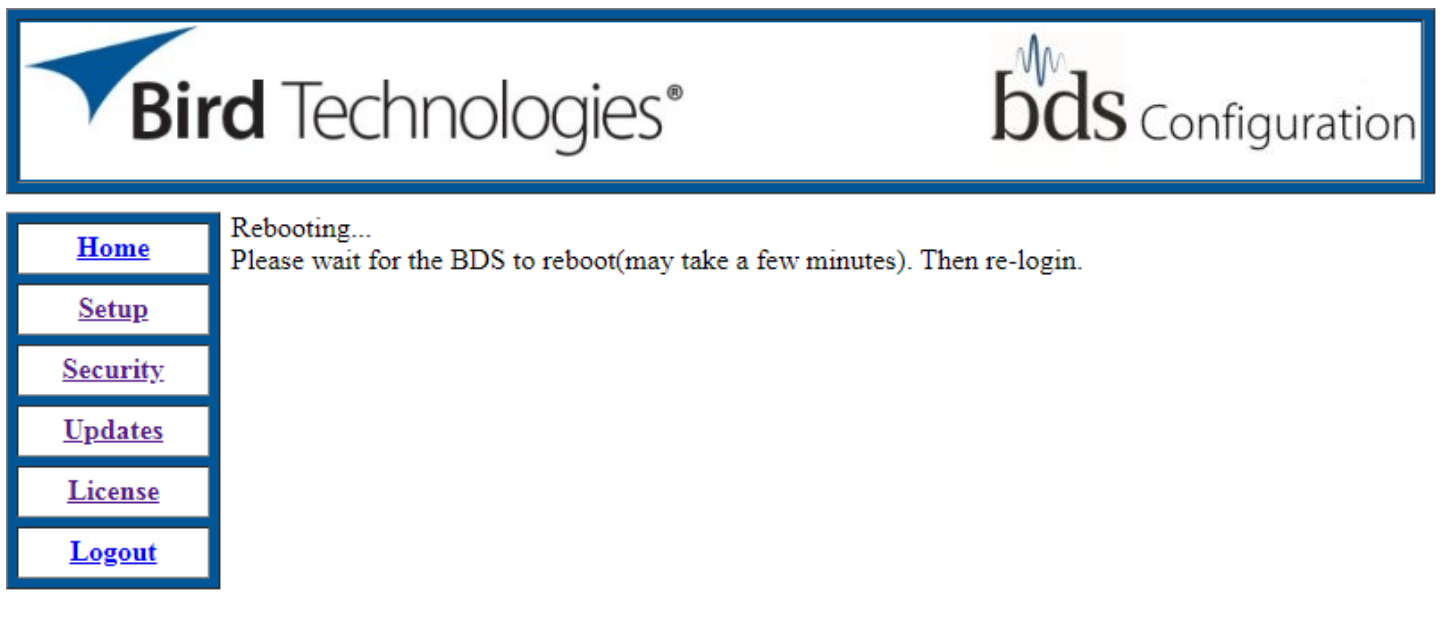

Click on the "Home" tab on the left menu bar:

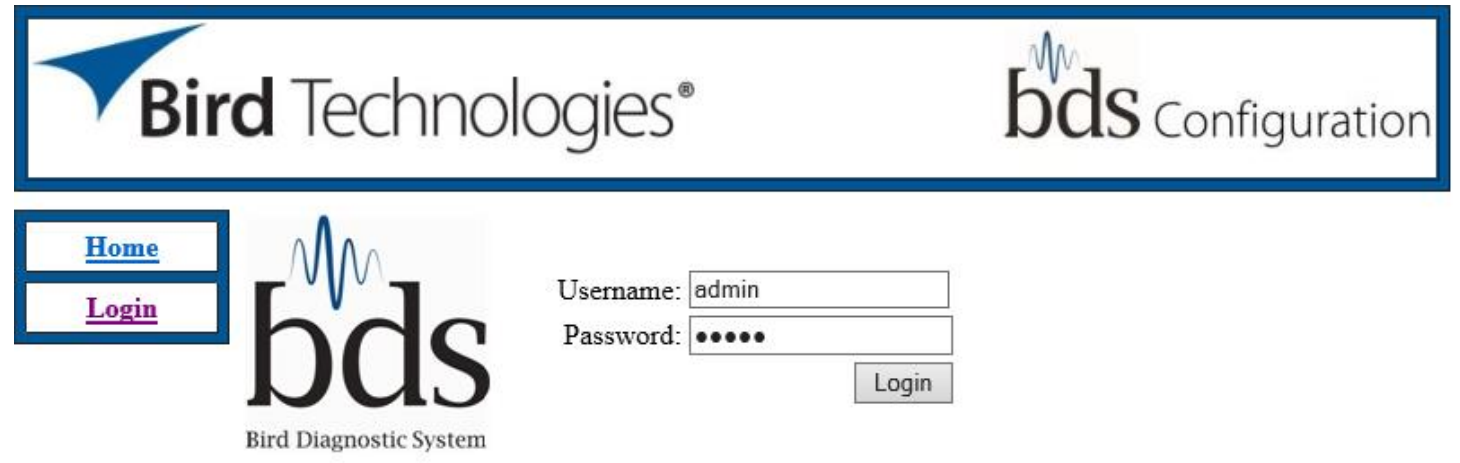

You will now see the newly applied BDS2 Software version below the "Software Version Information" Text:

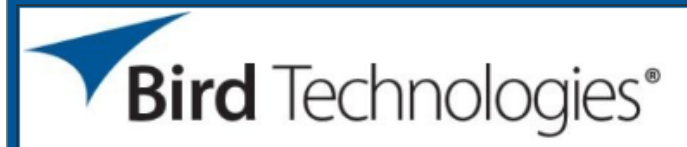

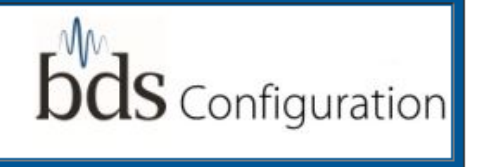

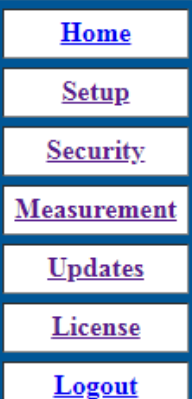

## BDS Web UI v3.1, 01/15/2020

**Model Information** 

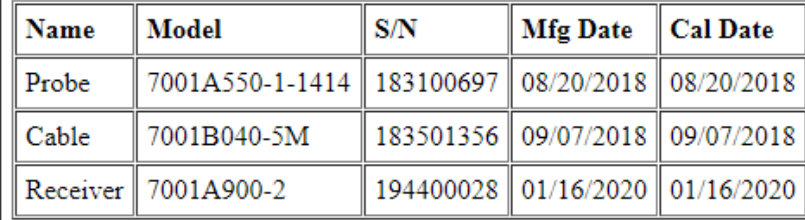

**Software Version Information** 

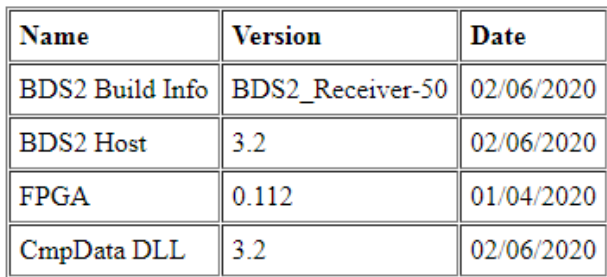

The receiver has now been updated with the latest firmware. Note: You may want to change your computer's network settings back to the original state. To do so follow the instruction at the beginning of the procedure to get to the IPv4 settings and select the "Obtain an IP address automatically" to return to DHCP.

\_\_\_\_\_\_\_\_\_\_\_\_\_\_\_\_\_\_\_\_\_\_\_\_\_\_\_\_\_\_\_\_\_\_\_\_\_\_\_\_\_\_\_\_\_\_\_\_\_\_\_\_\_\_\_\_\_\_\_\_\_\_\_\_\_\_\_\_\_\_\_\_\_\_\_\_\_\_\_\_\_\_\_\_\_\_\_\_\_\_\_\_\_\_\_\_\_\_

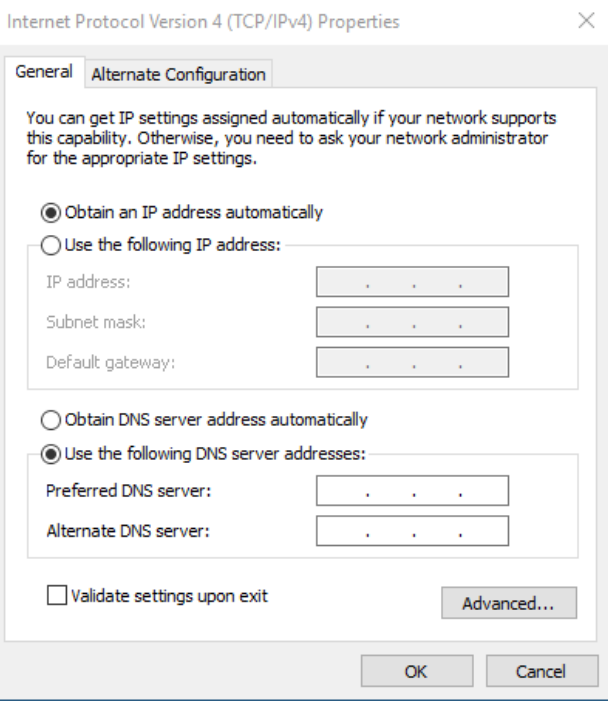